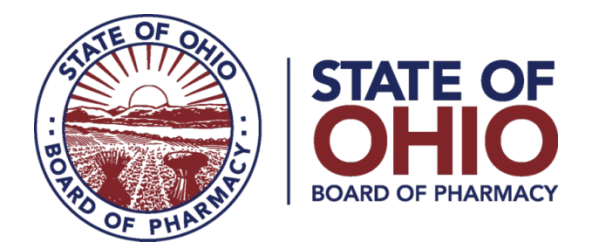

# **eLicense Guide: Terminal Facility – Veterinary Clinic License Application**

# **Updated 3/27/23**

#### **Terminal Facility – Veterinary Medicine License Application Required Information and Documentation:**

- **Applicant Attestation form, found [here.](https://www.pharmacy.ohio.gov/Documents/Licensing/TDDD/Forms/General/Applicant%20-%20Attestation%20Form.pdf)**
- Responsible Person Attestation form, found [here.](https://www.pharmacy.ohio.gov/Documents/Licensing/TDDD/Forms/General/Responsible%20Person%20-%20Attestation%20Form.pdf)
- Articles of Incorporation/Formation *(if applicable).*
- Criminal conviction or disciplinary action documentation *(if applicable).*
- Valid payment via credit card (Visa, MasterCard, or Discover) for the \$123.50 application fee (\$120.00 licensing fee / \$3.50 eLicense transaction fee).

#### **Accessing Application:**

- 1. Using Google Chrome as your web browser, access the portal using the eLicense Ohio system at [eLicense.ohio.gov.](https://elicense.ohio.gov/oh_communitieslogin)
- 2. Login to your current license account. This is the same username and password you utilize your veterinary license with the Ohio Veterinary Medical Board. *\*For assistance accessing your eLicense Ohio account, please contact the eLicense Customer Service Center at 855-405-5514, Monday – Friday, 8:00am to 5:00pm ET.*

#### **Completing the Application:**

- **1. BUSINESS INFORMATION:** Enter all business information primary contact, email address, phone number, mailing and public (physical location) address – and select 'Save and Continue'.
- **2. APPLICATION QUESTIONS:** This section will have questions related to your business entity, business practice, legal/disciplinary action history, and responsible person information. Answer all questions truthfully and select 'Save and Continue'.
- **3. ATTACHMENTS:** The entity will also be required to upload attestation forms signed by the Applicant and the Responsible Person. An applicant must be anyone with legal signing authority for the business entity. These forms are permitted to be signed by the same individual. Other attachments may be required based upon answers to questions in the previous section. Upload the required documentation then select 'Save and Continue'.
	- o Applicant Attestation form, found [here.](https://www.pharmacy.ohio.gov/Documents/Licensing/TDDD/Forms/General/Applicant%20-%20Attestation%20Form.pdf)
	- o Responsible Person Attestation form, found [here.](https://www.pharmacy.ohio.gov/Documents/Licensing/TDDD/Forms/General/Responsible%20Person%20-%20Attestation%20Form.pdf)

77 South High Street, 17th Floor, Columbus, Ohio 43215

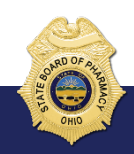

- **4. REVIEW & SUBMIT:** The system will verify you have completed all required questions and attachments. Select the 'Consent to Electronic Signature' check box and input the applicant's first and last name in the box provided. Select 'Submit' to proceed to payment.
- **5. CART:** Click the 'Select All' check box then 'Continue' to checkout then 'Continue' again to proceed to the payment screen.
- **6. PAYMENT SCREEN:** Fill in all applicable information in the payment information and billing information sections of the payment screen and select 'Continue' then select 'Submit' on the next screen. *Important – The billing information must match identically to the information on file with the financial institution.*

If you need help or have questions pertaining to your license application please e-mail [licensing@pharmacy.ohio.gov.](mailto:licensing@pharmacy.ohio.gov) For quickest response time, please include your name, telephone number, and application number which can be found on your eLicense Ohio dashboard.

## **TERMINAL – FACILITY – VETERINARY MEDICINE – CATEGORY 3 APPLICATION:**

From your dashboard, select your name in the top right corner then select **Manage Business**.

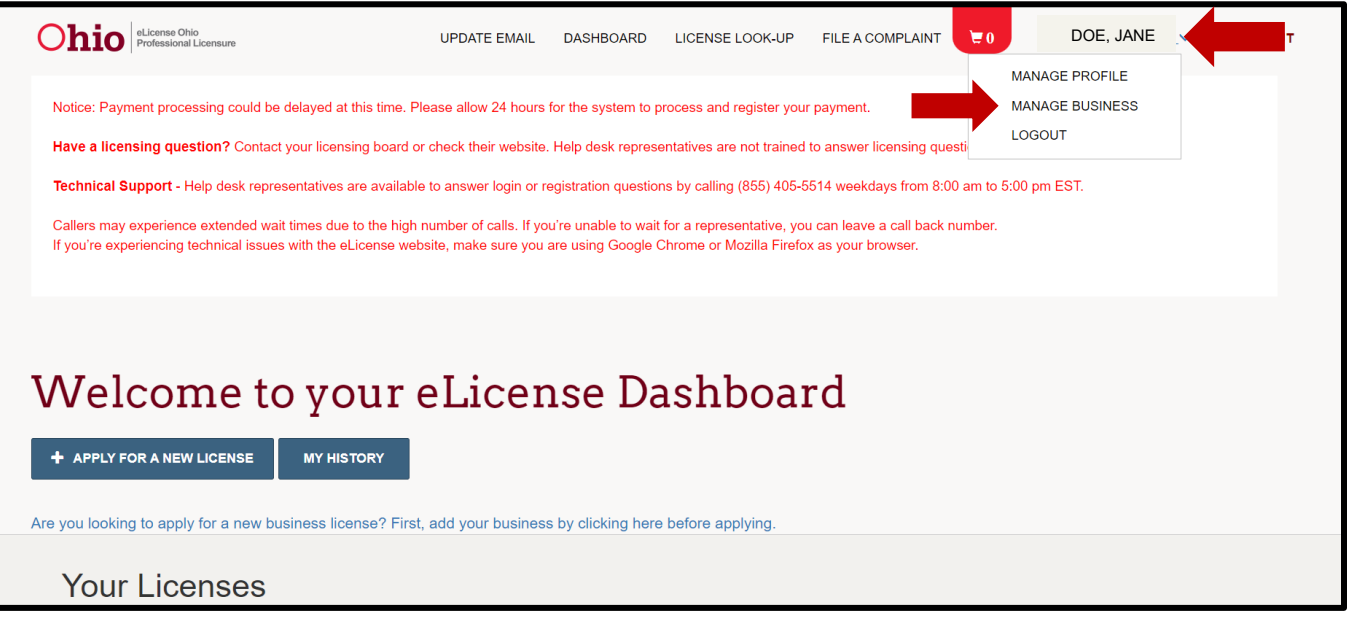

On the Manage Business Page, select Add a New Business and input business information as required. Select **'Submit'** to proceed. Follow any onscreen prompts to update your profile.

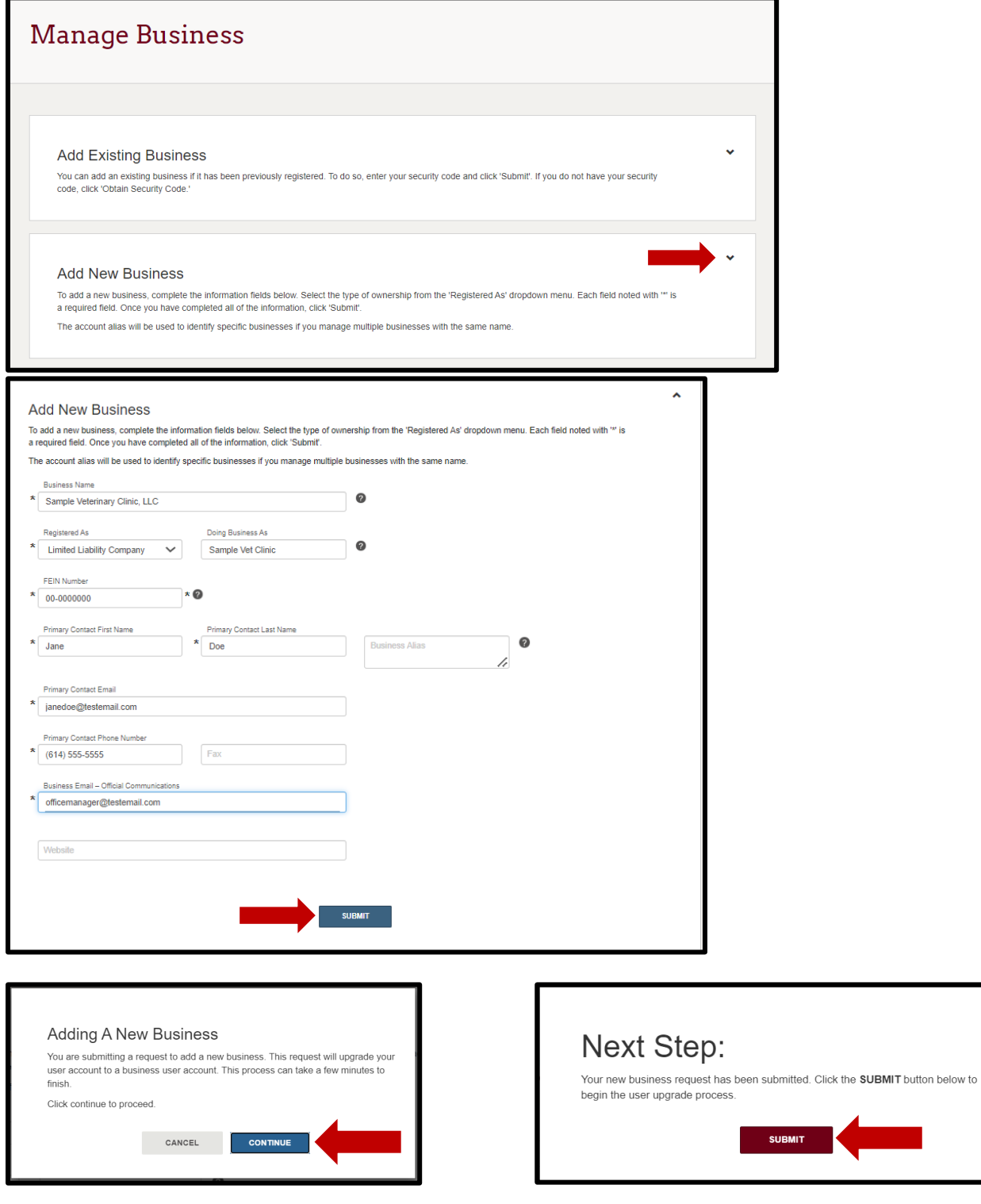

Select **Return to Dashboard**.

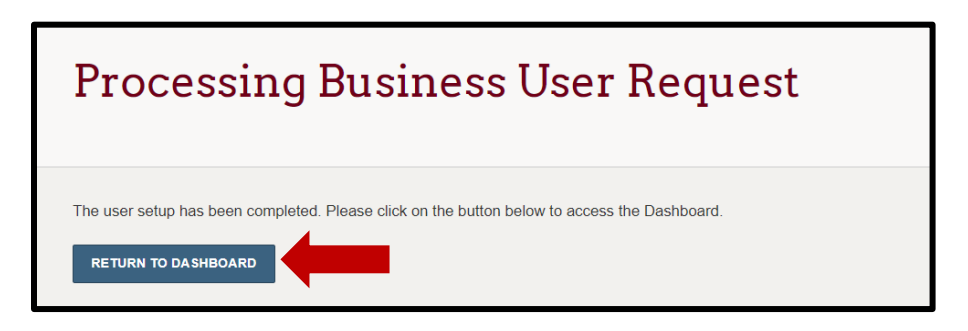

Select **+Apply for a New License** to begin the application.

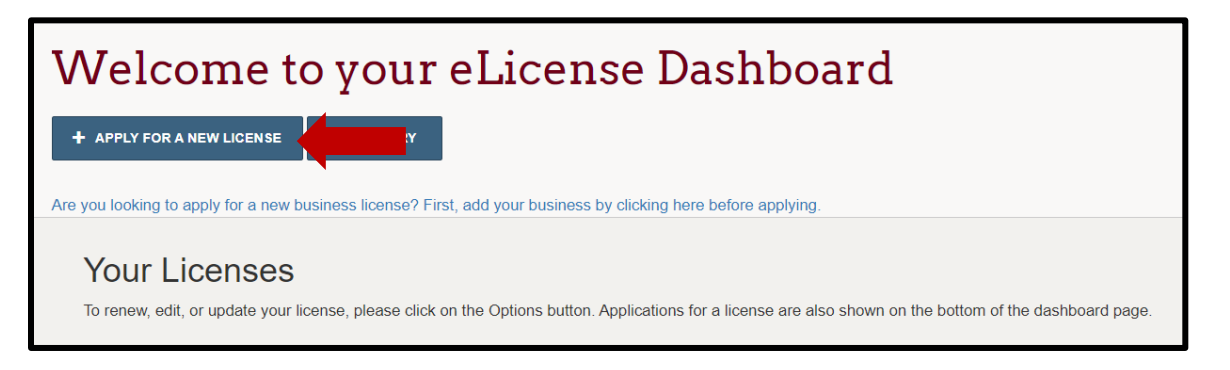

In the License Selection section, select the appropriate options – Board: Board of Pharmacy, License Type: Terminal – Facility – Veterinary Medicine – Category 3, and Application type: General Application. For the account, select the business account you just created.

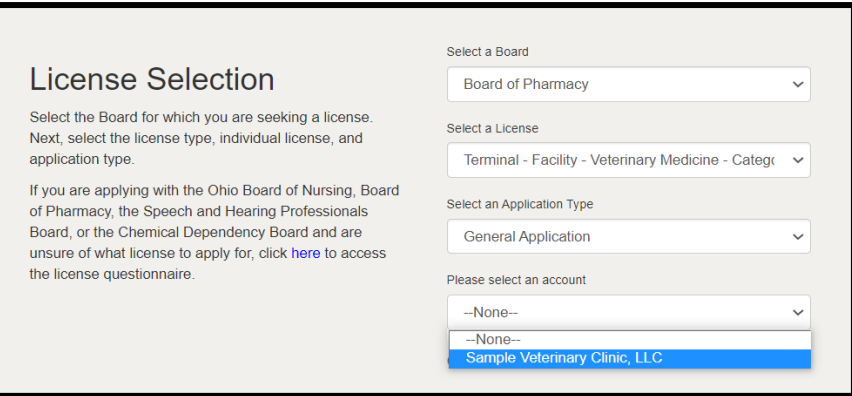

In the Eligibility section, select **"Yes"** to the eligibility criteria. *If you see a different question, then you have selected the wrong license type.*

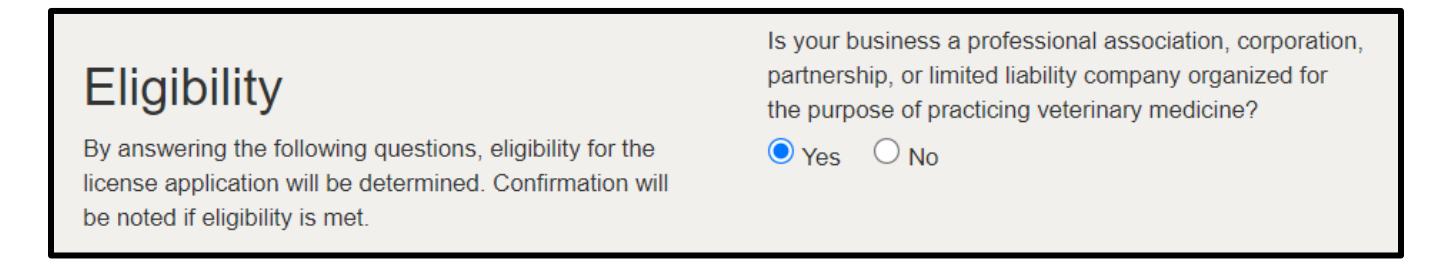

Review the Application Instructions and select **Save and Continue**.

## **BUSINESS INFORMATION:**

*Review and ensure all business information is correct, including primary contact name and e-mail address.*

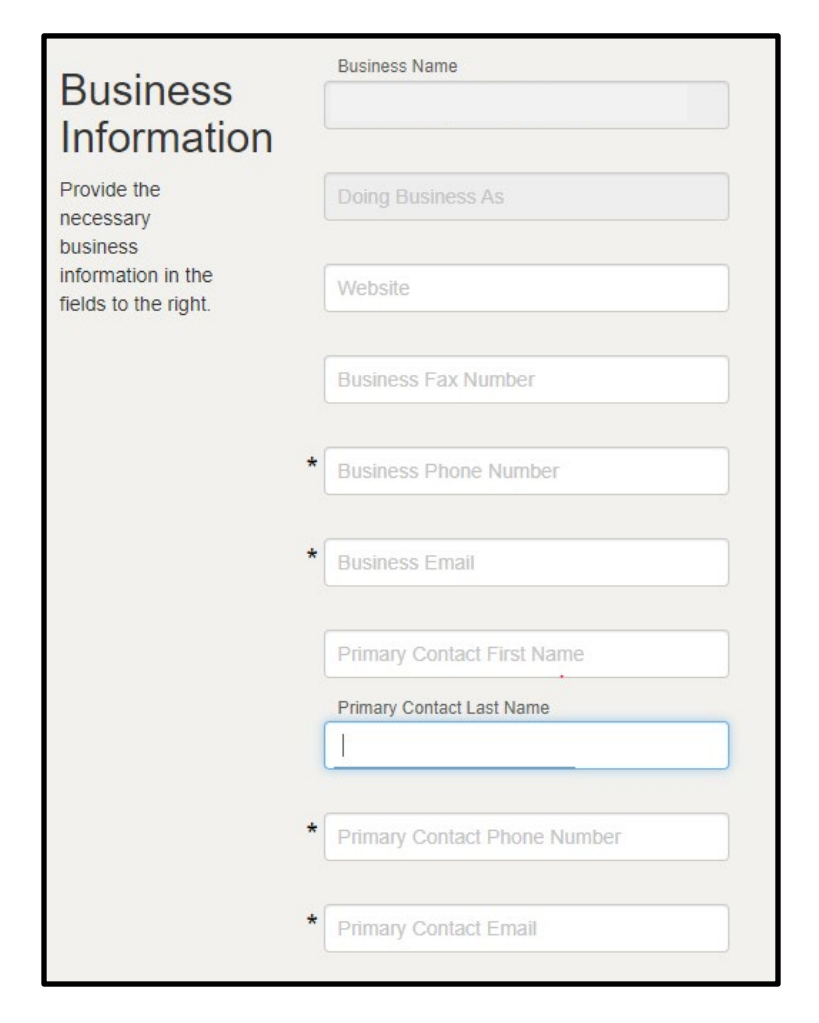

In the address section, select **+Add Address** in the License Mailing Address section. Input the address information and select **Save**.

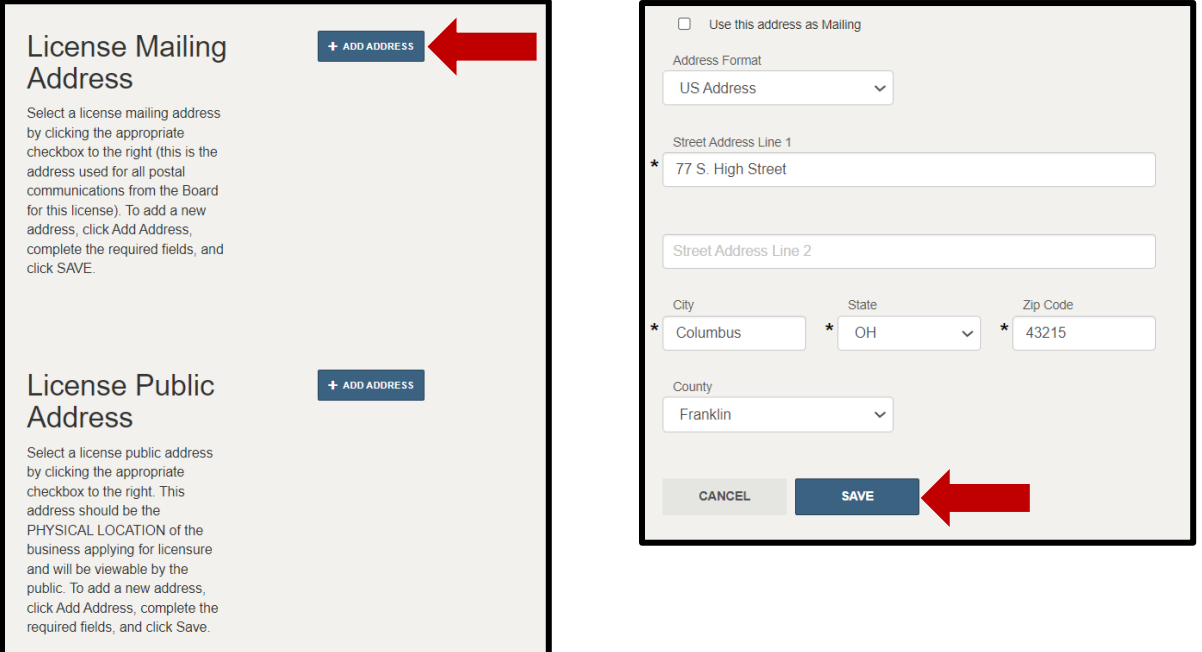

If multiple results return, please select the address that is validated as noted with a  $\vee$ .

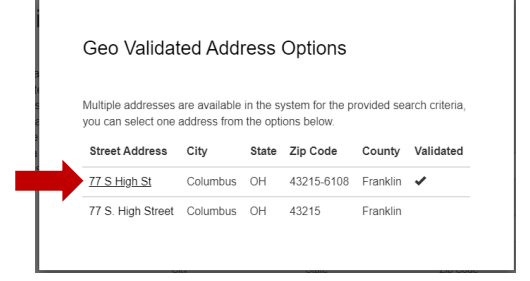

Repeat the steps under the License Public Address section or if the address is the same as the mailing address. Select the checkbox next to the address, then **Save as Public**. *IMPORTANT – the Public Address is the physical location where dangerous (prescription) drugs will be delivered and stored. This can be a personal residence if appropriate.*

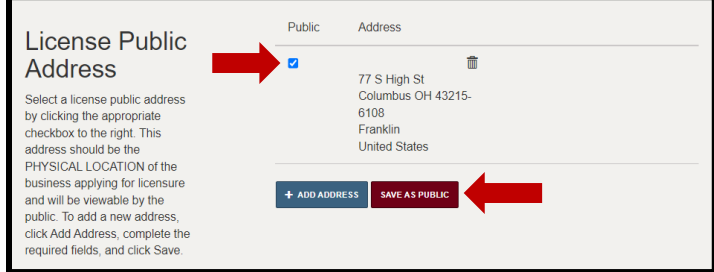

Once all information is populated, select **'Save and Continue'**.

## **SECONDARY EMAIL ADDRESS:**

If you need to list another email address for the license, you may do so by selecting the pencil icon  $(\ell)$  and inputting the email address. Please note, only the email address listed in the **Business Email** field on the Business Information tab will receive official communications about the license.

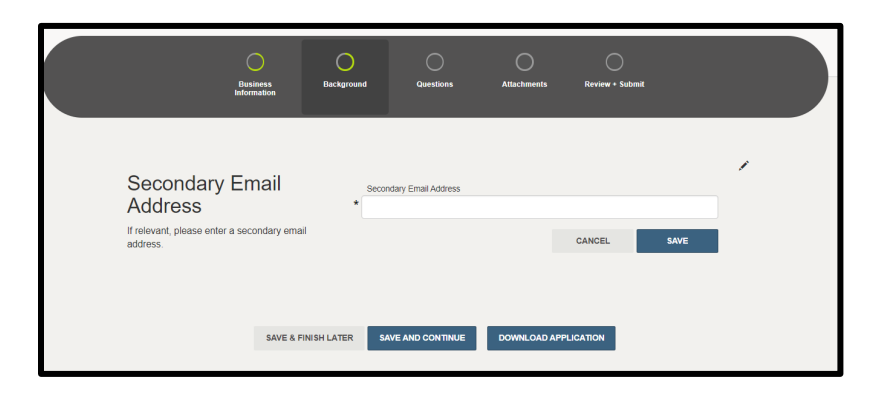

#### **APPLICATION QUESTIONS:**

Answer all application questions and select '**Save and Continue**'. For more information regarding the legal and disciplinary questions, please visit: [www.pharmacy.ohio.gov/legal.](http://www.pharmacy.ohio.gov/legal)

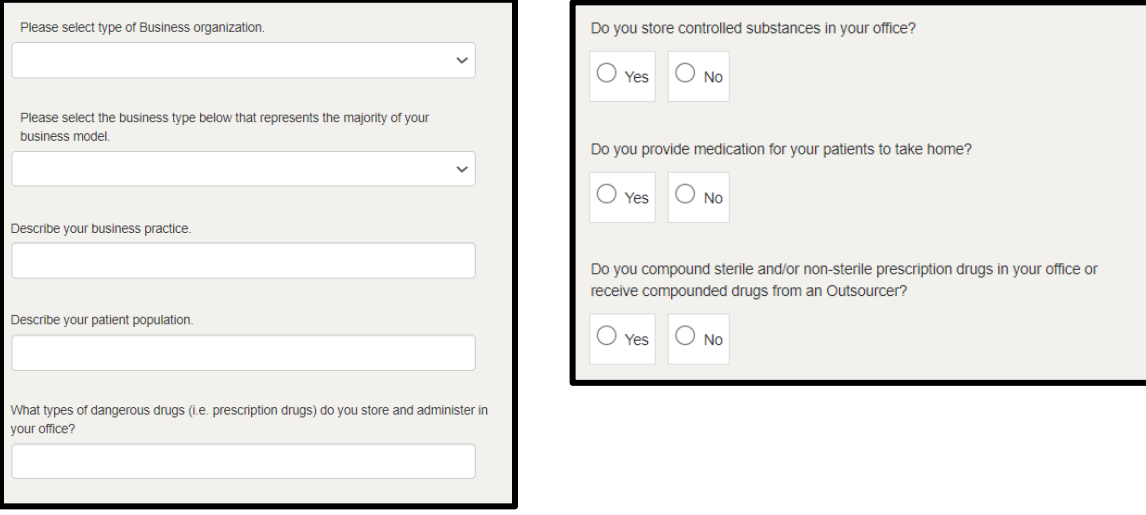

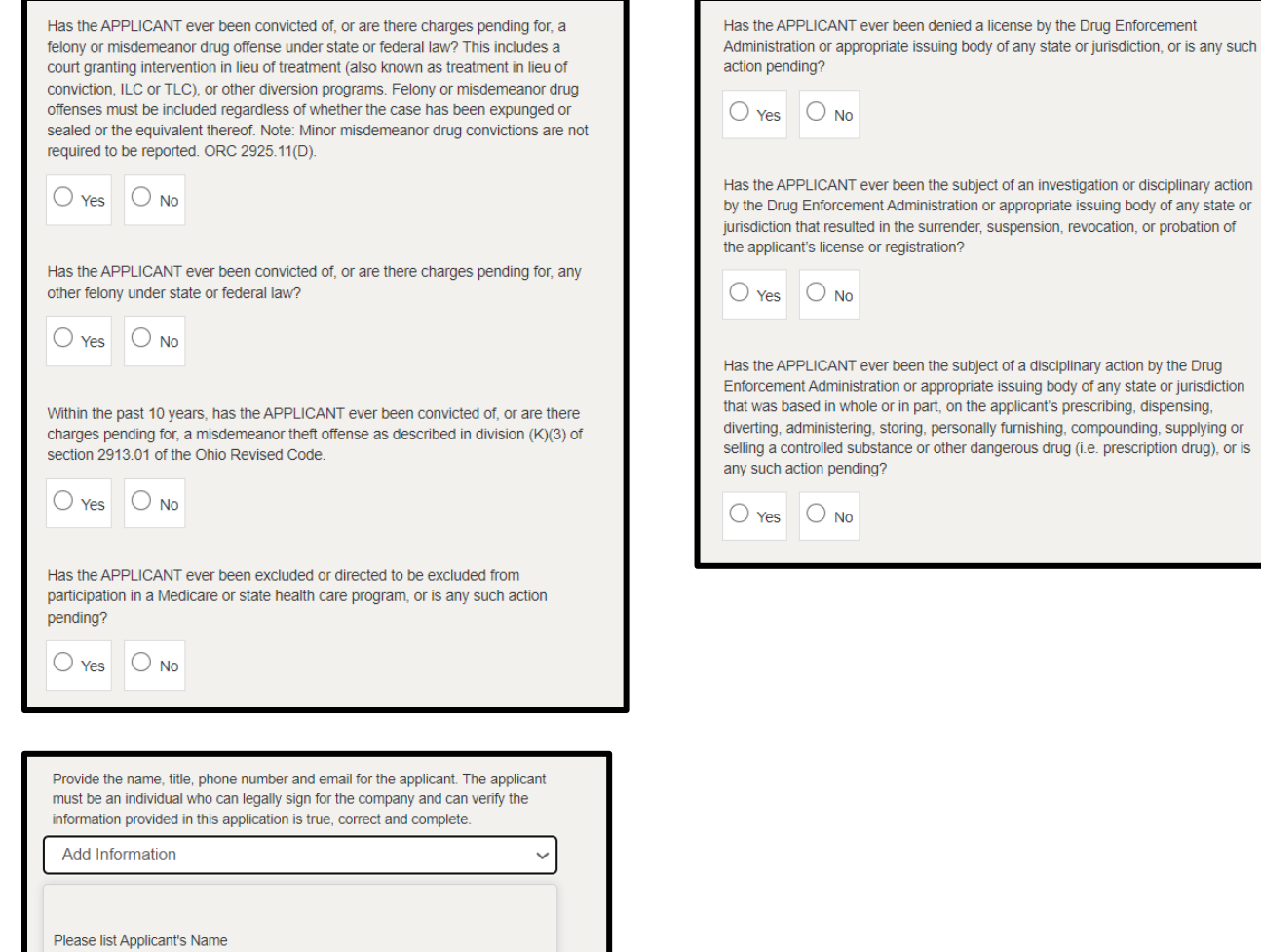

Please list Applicant's Title

Please list Applicant's Email

Please list Applicant's Phone Number

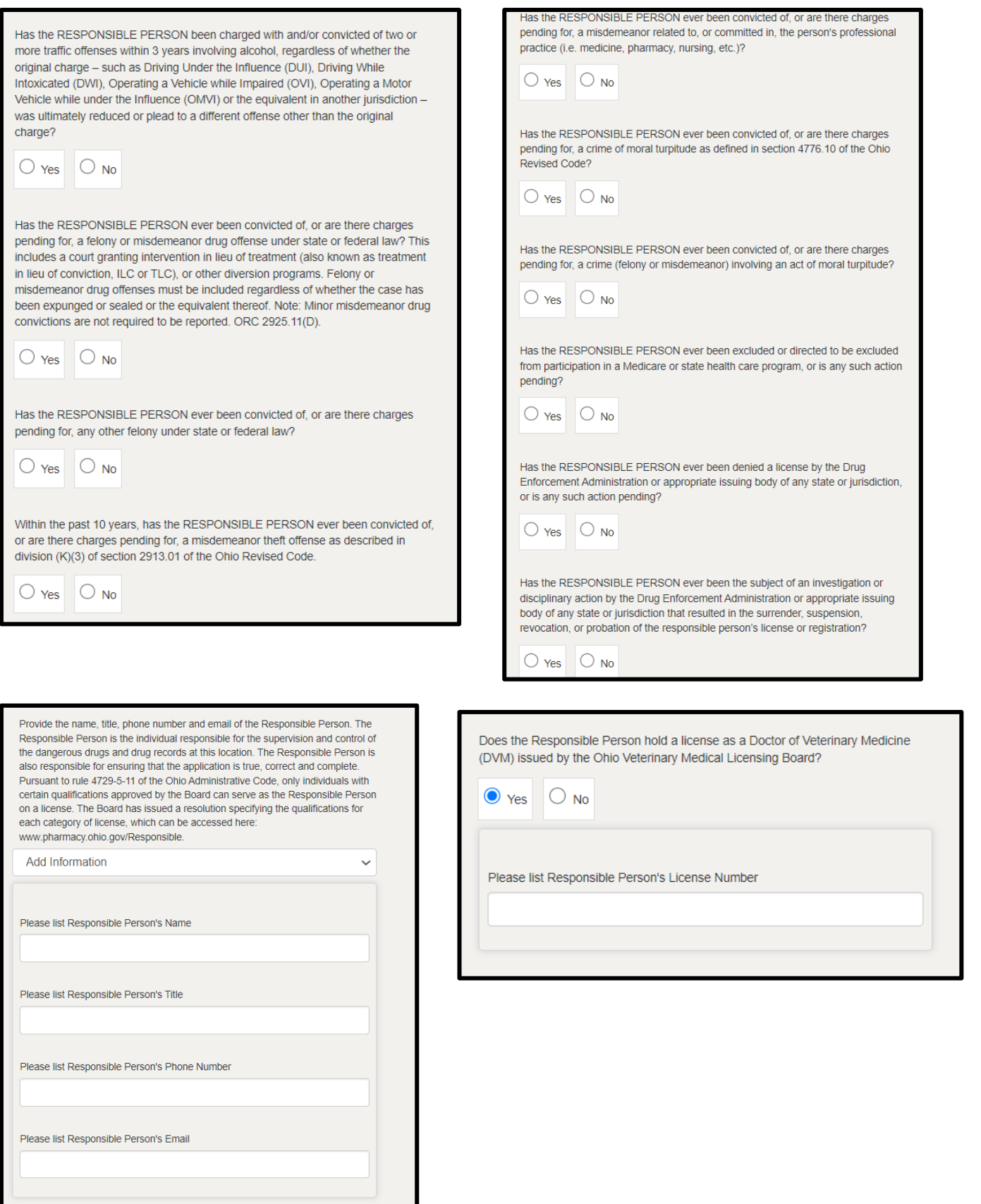

#### **ATTACHMENTS:**

Upload the required attestation forms and the business formation and/or legal and disciplinary action documentation (if applicable). To upload, select the **Add Attachment** button and select the file saved on your device.

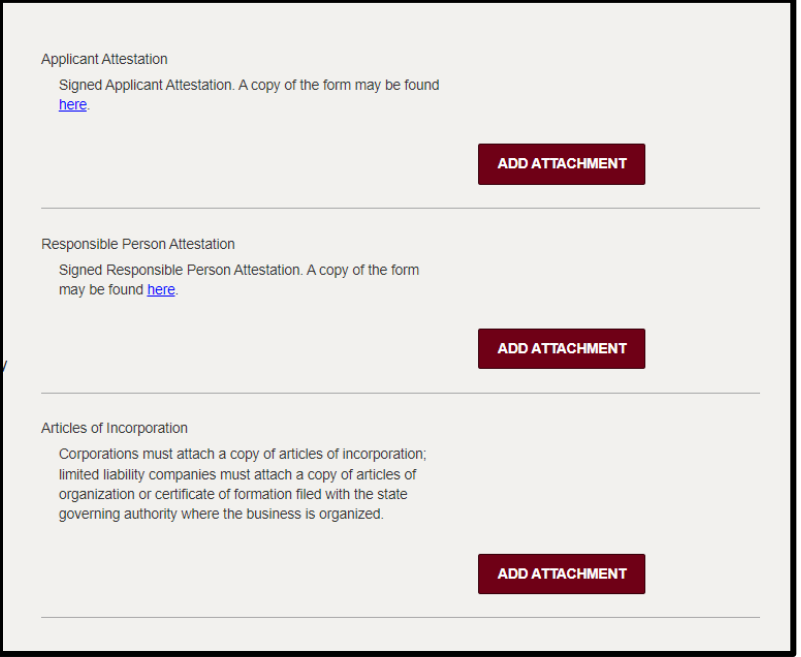

#### **REVIEW & SUBMIT:**

The system will check to ensure you have completed the application requirements. Once complete, review the attestation language. Select the checkbox and electronically sign by inputting the user's name in the text field.

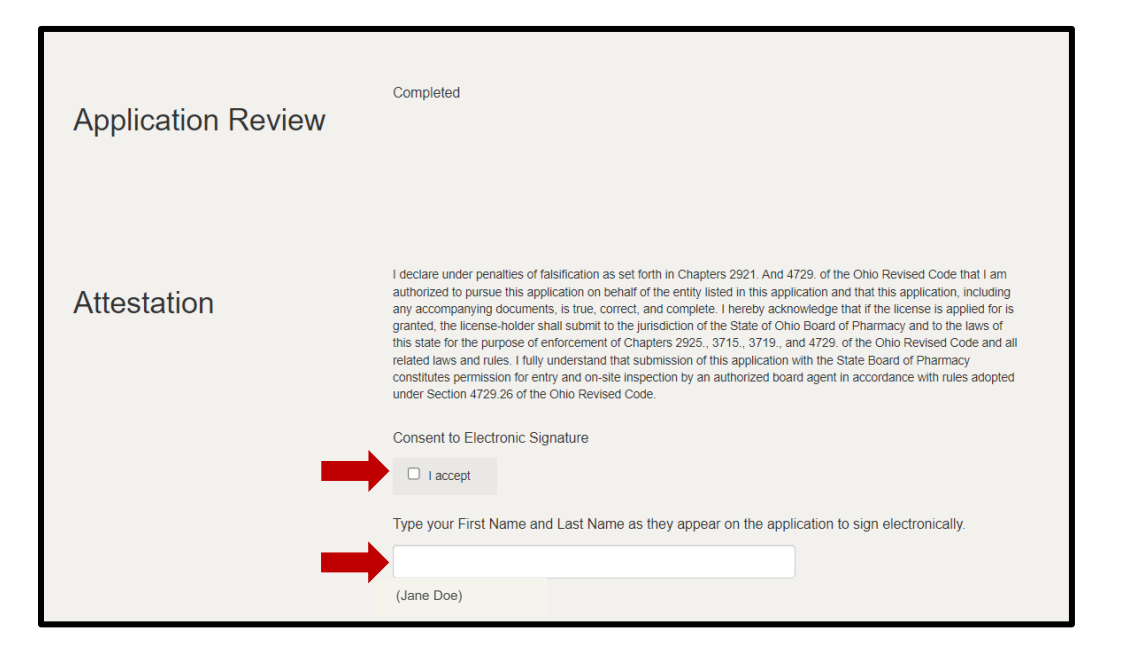

To submit the application, select **Submit**.

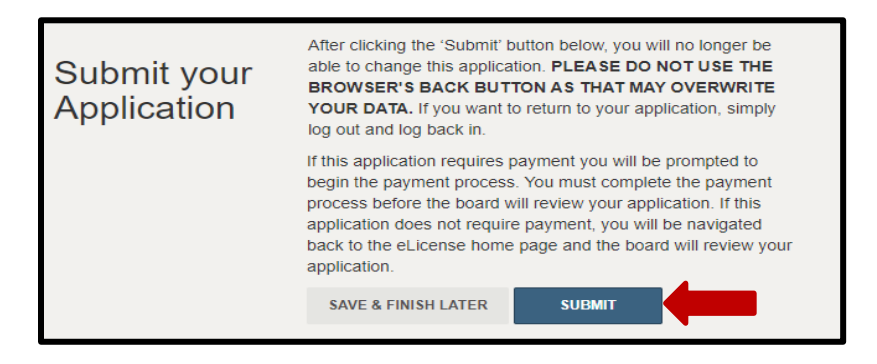

## **CART & PAYMENT:**

You will be automatically directed the Cart to review and pay the license application fees. Select the check box for the application and then select **Continue.** Follow the prompts to complete payment.

**Acceptable payment methods include Visa, MasterCard, and Discover**. The Board does not accept electronic check or American Express. The billing information must match exactly with the information on file with your financial institution.

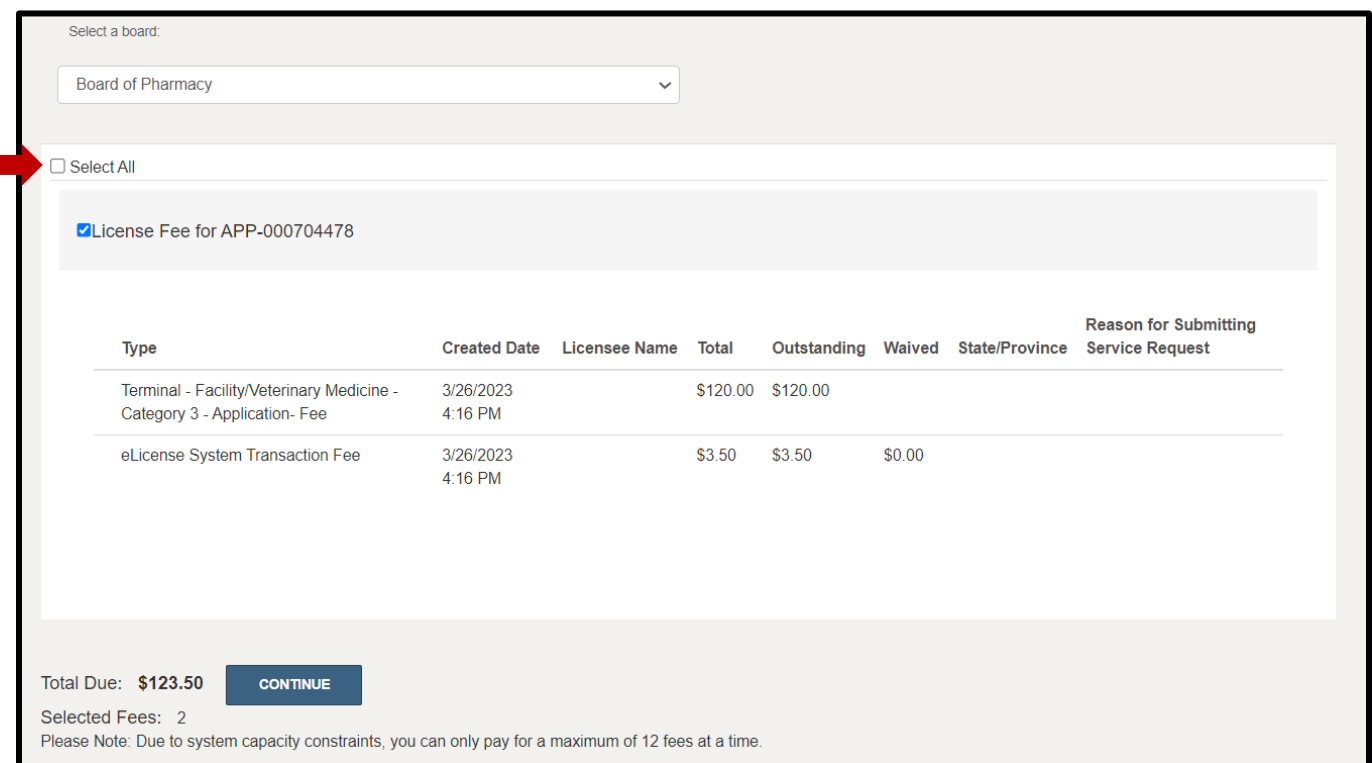

*If you need help logging in to your eLicense account, registering, or any other technical issues with eLicense Ohio, please call the eLicense Customer Service Center at 855-405-5514, Monday – Friday, 8:00am to 5:00pm ET.*